## Enable IIS

Last Modified on 10.05.23

The Recast Management Server requires IIS, which should be installed automatically during Recast Management Server installation. Otherwise, you can enable IIS manually in Server Manager.

To manually enable IIS, if necessary:

1. Open **Server Manager** and navigate to **Manage** > **Add Roles and Features**.

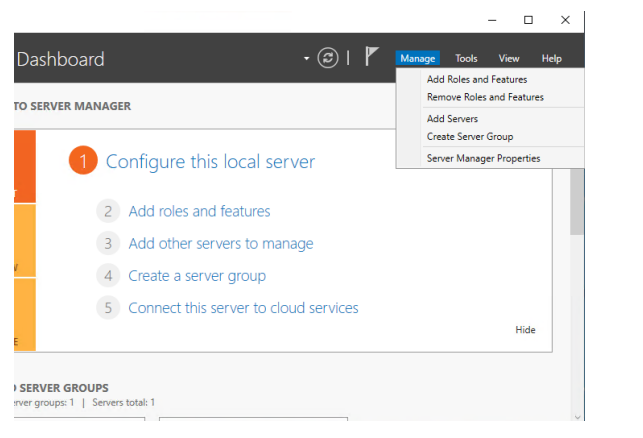

2. When the Add Roles and Features Wizard opens, click **Next**.

3. Select **Role-based or feature-based installation** and click **Next**.

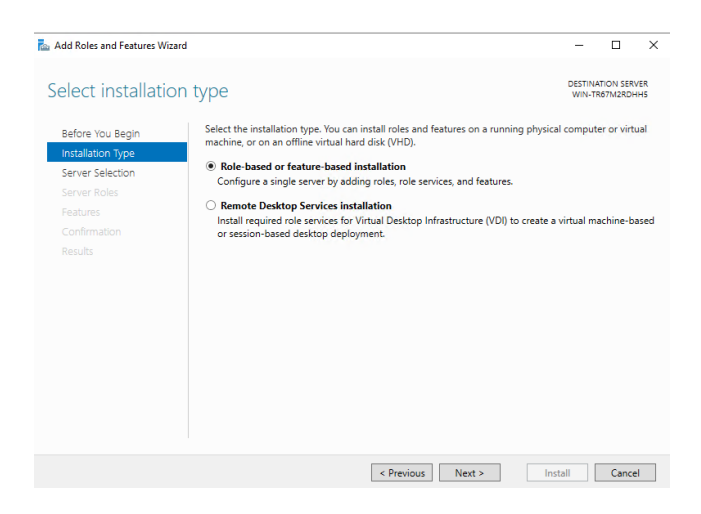

4. Select your destination server and click **Next**.

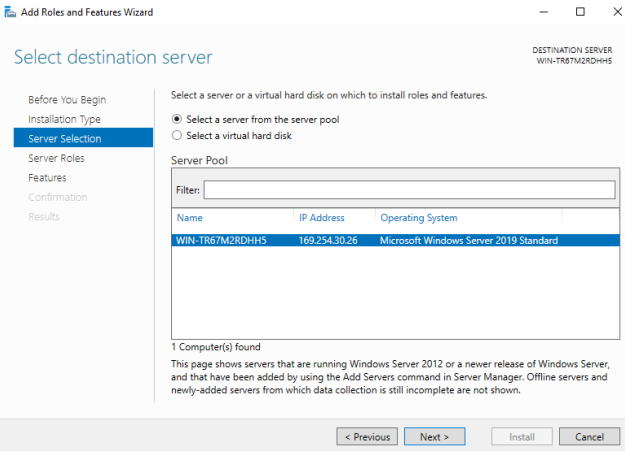

## 5. In **Server Roles**, click **Web Server (IIS)**. Click **Add Features**.

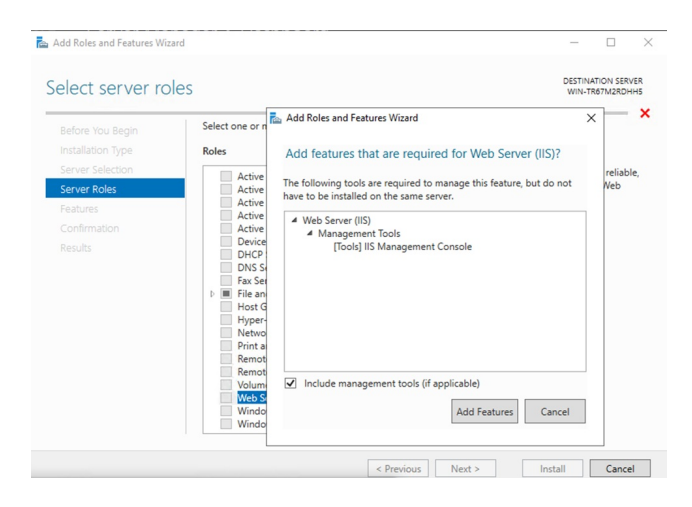

- 6. Confirm that Web Server (IIS) is selected and click **Next**.
- 7. On the Web Server Role (IIS) page, click **Next**.
- 8. When the Role Services page opens, click **Next**. (The default settings are fine for our install.)

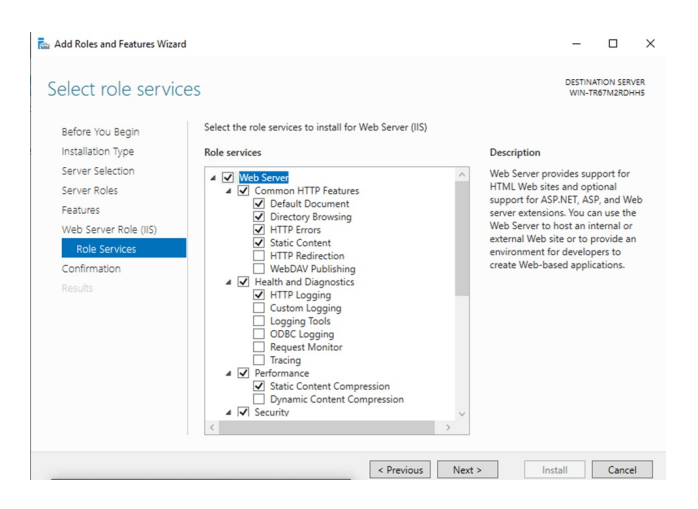

9. Confirm your installation selections and click **Install**.